## **Scribble Maps**

Scribble Maps is an interactive mapping tool that will allow you to draw and scribble on online maps. You can add text, shapes, place markers or many other features. Your customized maps can be saved, printed or sent to friends. Most of the features in Scribble Maps can be accessed without an account. However, you can create a free account to access more advanced technology tools.

- 1. Go online and navigate to: http://scribblemaps.com/
- 2. To create a map without logging in, click the green **Create Map** button in the upper left corner.
- 3. Once Scribble Maps opens, a panel will appear in the middle of the screen. This panel contains helpful video tutorials. Click the X in the upper right corner of the panel to close it.

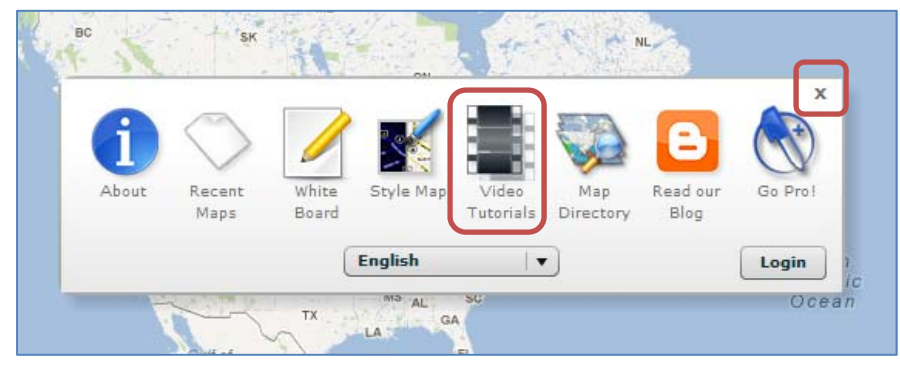

4. Enter your location and press the magnifying glass button.

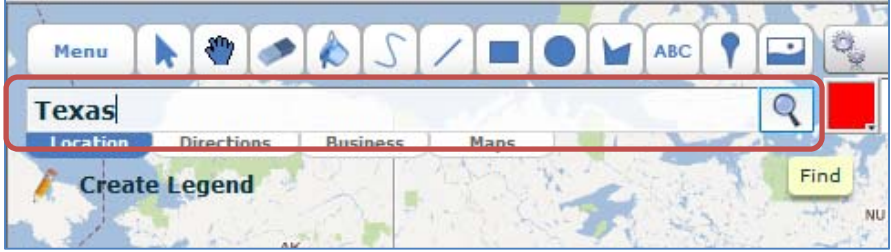

5. A map of your location will appear. Use the navigation tool in the upper right corner to manipulate the map.

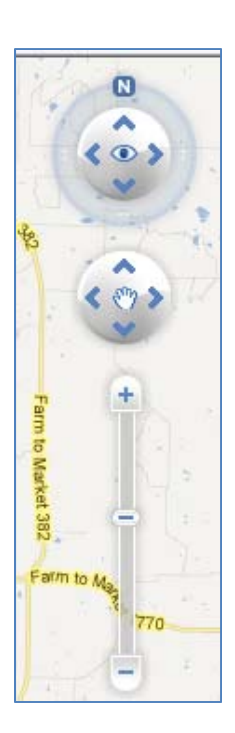

6. Use any of the map tools to draw, add text or add shapes to the map.

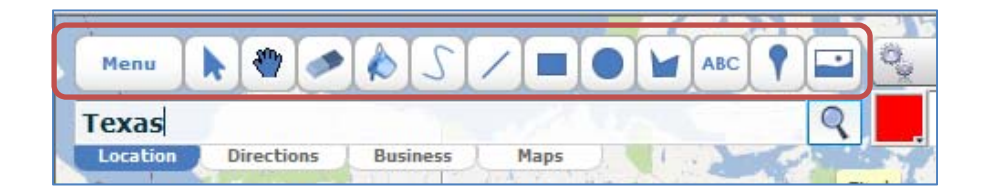

- 7. When you are done manipulating the map, you can click the X in the upper right corner to close the site.
- 8. If you need to save this map, you have several saving options. First, click **Menu**.

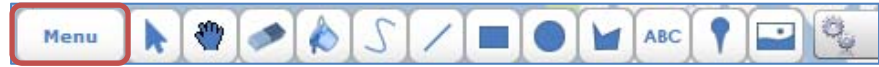

9. Select a saving option.

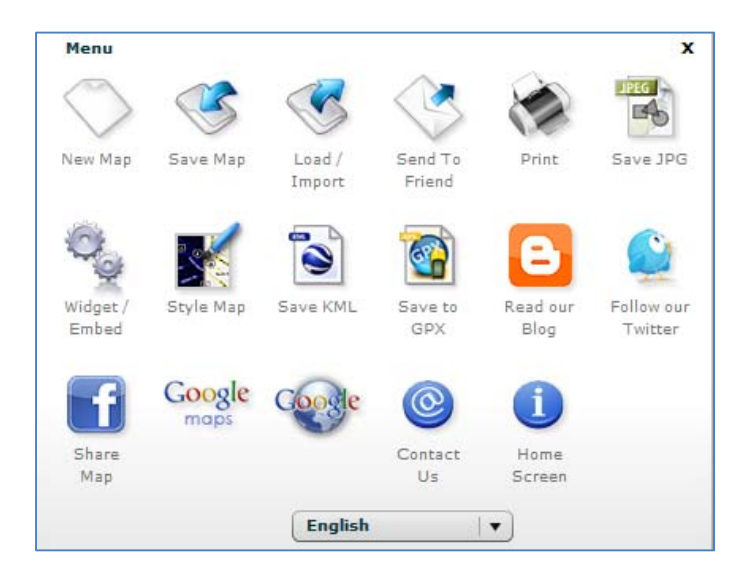

10. One option is **Save JPG**. Click that icon and an extended menu will appear.

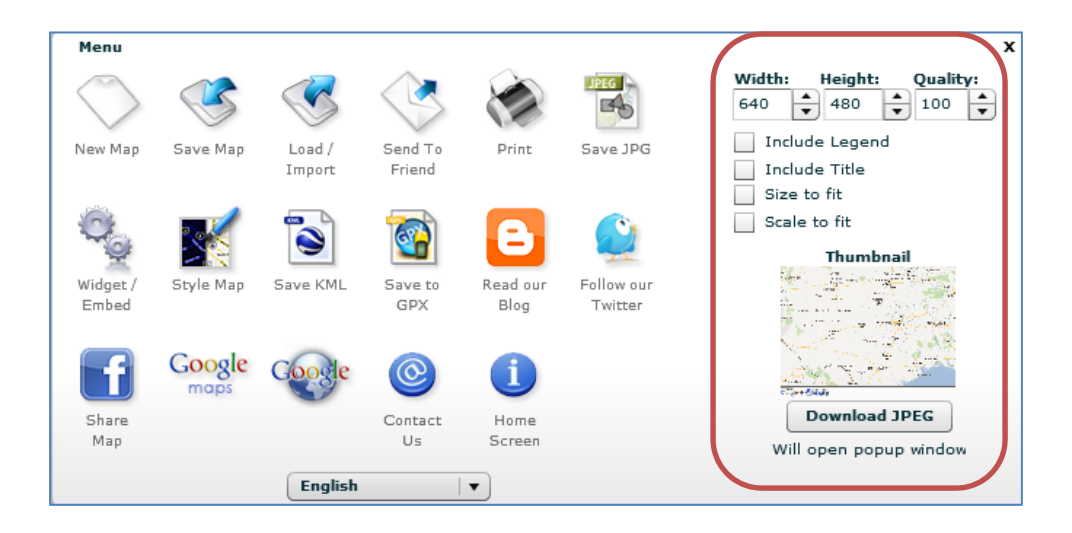

- 11. Select the image parameters and click **Download JPEG**. This .jpg image can now be added to PowerPoint presentations, Word Documents, myPISD.net or any other program in which you can import images.
- 12. Another option is **Save Map**. This will save your map online. Click that icon and an extended menu will appear.

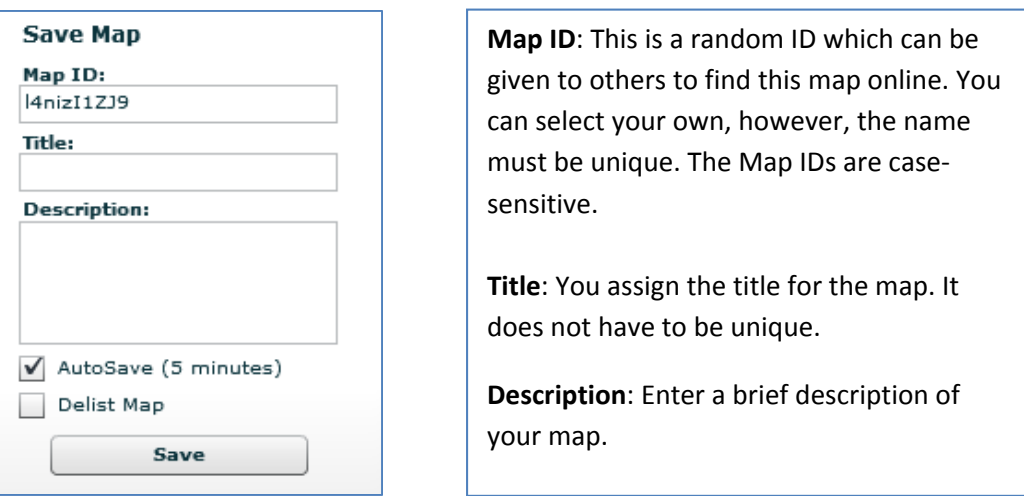

- 13. The AutoSave feature will automatically save your map every 5 minutes. You can check the box to select or deselect that feature.
- 14. All maps with a Map ID are available in the Scribble Maps public directory. You can check the box to select or deselect that feature.
- 15. You will need to create a password for this map. It can be accessed and edited in the future with this password. NOTE: The option to hide the password will change the characters of your password to asterisks.

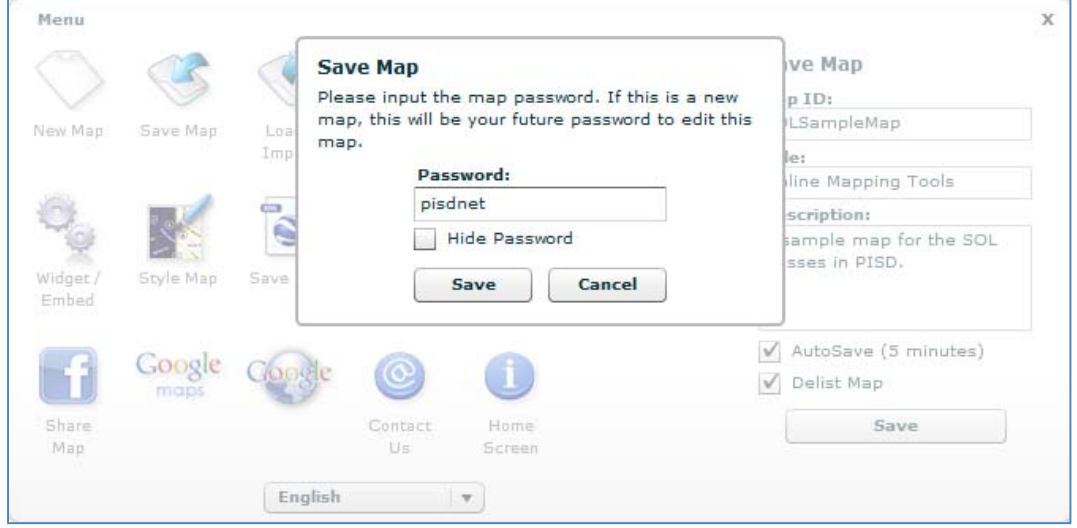

16. Click **Save**.

17. This pop-up menu contains all the pertinent information about your online map.

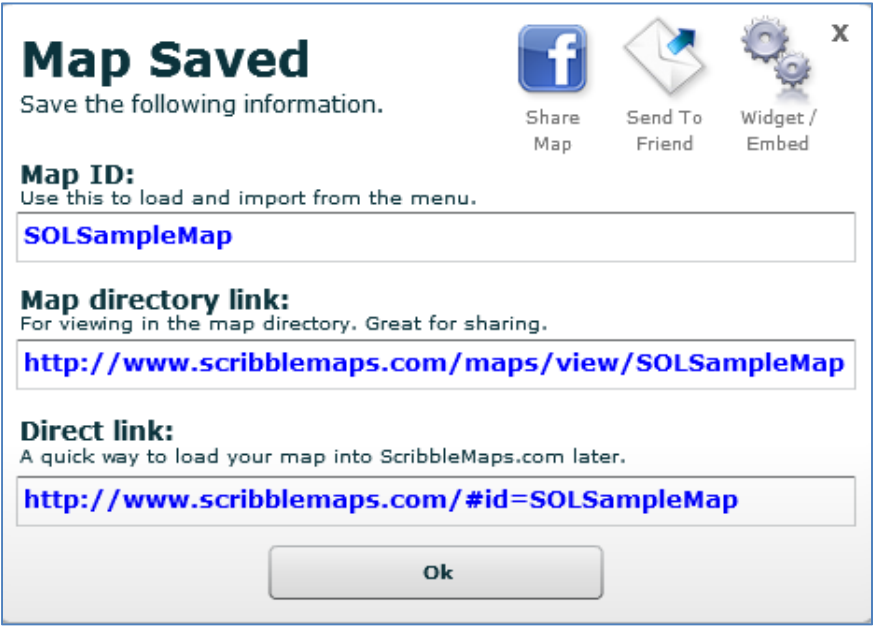

NOTE: It is recommended that you select the "**Send to Friend**" feature to e‐mail this information to yourself.

18. The **Map Directory Link** will provide the viewer with a read‐only version of the map. The **Direct Link** will provide the view with an editable version of the map.